# Desarrollo de Aplicaciones Web

Práctica 3: HTML (2)

### 1. Objetivos

- Aprender el lenguaje de marcado HTML y la importancia de escribir código correcto y conforme a la especificación oficial.
- Aprender las etiquetas que permiten diseñar formularios en páginas web y en especial conocer las características de los controles de formulario de HTML5.
- Aprender a construir formularios en páginas web con las mejores prestaciones posibles en cuanto a usabilidad, interacción y validación en el lado del cliente.
- Conocer los problemas de compatibilidad que presentan los controles de formulario de HTML5.

### 2. Recursos

¿Qué etiquetas existen en HTML? ¿Qué atributos existen y qué valores pueden tomar? ¿Cómo se emplean las etiquetas?

- W3Schools<sup>[1](#page-0-0)</sup>: cursos de aprendizaje y guías de referencia de diversas tecnologías empleadas en la programación web.
- $W3C<sup>2</sup>$  $W3C<sup>2</sup>$  $W3C<sup>2</sup>$ : organismo internacional que desarrolla las especificaciones de las principales tecnologías que se emplean en la programación web.
- XHTML Cheat Sheet<sup>[3](#page-0-2)</sup>: resumen en una sola página de lo más importante de XHTML.
- HTML Cheat Sheet<sup>[4](#page-0-3)</sup>: resumen en una sola cara de lo más importante de (X)HTML.
- HTML[5](#page-0-4) Cheat Sheet <sup>5</sup>: resumen de HTML5 de la famosa revista Smashing Magazine. Es del año 2009, así que seguramente faltan algunas de las últimas novedades.
- HTML Tags<sup>[6](#page-0-5)</sup>: resumen de las etiquetas con sus atributos y posibles valores.

¿Cómo puedo saber que el código HTML que he escrito es correcto?

- W3C Markup Validation Service<sup>[7](#page-0-6)</sup>: servicio de validación para diferentes lenguajes de marcado (HTML, XHTML, SVG, y otros).
- Html Validator<sup>[8](#page-0-7)</sup>: complemento para Mozilla Firefox que permite comprobar el número de errores que posee una página web que se visualiza.

¿Cómo puedo comprobar que la página web se visualiza correctamente en diferentes navegadores?

Browsershots<sup>[9](#page-0-8)</sup>: permite comprobar cómo se visualiza una página web en decenas de navegadores y en distintos sistemas operativos.

<span id="page-0-0"></span><sup>1</sup><http://www.w3schools.com>

<span id="page-0-1"></span> $<sup>2</sup>$ <http://www.w3.org></sup>

<span id="page-0-2"></span> $3$ <http://floele.flyspray.org/htmlcheatsheet-ncr.pdf>

<span id="page-0-3"></span><sup>4</sup><http://www.addedbytes.com/cheat-sheets/html-cheat-sheet/>

<span id="page-0-4"></span> $5$ <http://www.smashingmagazine.com/2009/07/06/html-5-cheat-sheet-pdf/>

<span id="page-0-5"></span> $6$ <http://html-tags.info/>

<span id="page-0-6"></span><sup>7</sup><http://validator.w3.org>

<span id="page-0-7"></span><sup>8</sup><http://addons.mozilla.org/es-ES/firefox/addon/249>

<span id="page-0-8"></span><sup>9</sup><http://browsershots.org>

- Total Validator Service<sup>[10](#page-1-0)</sup>: ofrece diversos servicios, como buscar enlaces rotos o comprobar el nivel de accesibilidad. También ofrece la posibilidad de generar una captura de pantalla de cómo se visualiza en distintos navegadores.
- BrowserCam<sup>[11](#page-1-1)</sup>: permite comprobar la compatibilidad de una página web con diferentes navegadores (incluso con navegadores de PDA y teléfonos móviles). Es un servicio de pago.

¿Existe alguna herramienta que me pueda ayudar a escribir el código HTML?

- Notepad $++^{12}$  $++^{12}$  $++^{12}$ : editor gratuito de código fuente que soporta varios lenguajes de programación. Entre otras características, posee sintaxis coloreada, envoltura de sintaxis y autocompletado.
- Sublime Text<sup>[13](#page-1-3)</sup>: excelente editor compatible con múltiples lenguajes de programación y disponible para Windows, OS X y Linux; se puede probar de forma gratuita, pero para un uso continuo hay que adquirir una licencia.
- Real-time HTML Editor<sup>[14](#page-1-4)</sup>: editor WYSIWYG de HTML en página web.
- **Online-HTML-Editor.org**<sup>[15](#page-1-5)</sup>: editor WYSIWYG de HTML en página web que permite abrir y guardar una página web.
- **HTML Tidy**<sup>[16](#page-1-6)</sup>: limpia y organiza el código HTML. También se puede descargar el ejecutable y el código fuente para ejecutarlo en local.

¿Cómo puedo saber si una etiqueta de HTML5 es compatible con la mayoría de los navegadores web?

- Can I use...<sup>[17](#page-1-7)</sup>: muestra el nivel de soporte de las nuevas etiquetas de HTML5 y las nuevas propiedades de CSS3 en los principales navegadores web.
- HTML5test<sup>[18](#page-1-8)</sup>: evalúa el nivel de soporte de las nuevas tecnologías y proporciona un puntaje.
- $\blacksquare$  HTML5 Readiness<sup>[19](#page-1-9)</sup>: muestra de forma visual el soporte de HTML5 y CSS3 en los principales navegadores web.

## 3. ¿Qué tengo que hacer?

En esta práctica tienes que diseñar e implementar un formulario que aproveche las novedades que incorpora HTML5[20](#page-1-10). Aunque en un desarrollo real hay que ser muy cuidadoso a la hora de emplear las últimas novedades de una tecnología, en esta práctica puedes experimentar y puedes utilizar todo lo que ofrece HTML5, aunque no sea compatible con algunos navegadores actuales.

El formulario es una nueva opción accesible desde la parte privada del sitio web. Por tanto, también debes realizar el típico formulario de control de acceso a la parte privada de una aplicación web.

Importante: por ahora, estas páginas simplemente tienen que mostrar datos estáticos de ejemplo y no deben realizar ningún tipo de cálculo o comprobación, ya que no se dispone de una base de datos ni de la capacidad de programar las páginas web. Sin embargo, la navegación entre las páginas debe funcionar correctamente. En próximas prácticas se irá mejorando el funcionamiento de la aplicación.

En concreto, tienes que modificar o crear las páginas que se indican con un color de relleno oscuro en la Figura [1.](#page-2-0)

<span id="page-1-0"></span> $\frac{10}{10}$ <http://www.totalvalidator.com/>

<span id="page-1-1"></span><sup>11</sup><http://www.browsercam.com/>

<span id="page-1-2"></span><sup>12</sup><http://notepad-plus.sourceforge.net/es/site.htm>

<span id="page-1-3"></span><sup>13</sup><http://www.sublimetext.com/>

<span id="page-1-4"></span><sup>14</sup><http://htmledit.squarefree.com/>

<span id="page-1-5"></span><sup>15</sup><http://online-html-editor.org/>

<span id="page-1-6"></span><sup>16</sup><http://cgi.w3.org/cgi-bin/tidy>

<span id="page-1-7"></span><sup>17</sup><http://caniuse.com/>

<span id="page-1-8"></span><sup>18</sup><https://html5test.com/>

<span id="page-1-10"></span><span id="page-1-9"></span><sup>19</sup><http://html5readiness.com/>

<sup>20</sup>Bueno, ya no son novedades porque HTML5 se publicó como recomendación en octubre de 2014, pero sí que puede quedar algún navegador antiguo que presente problemas con HTML5.

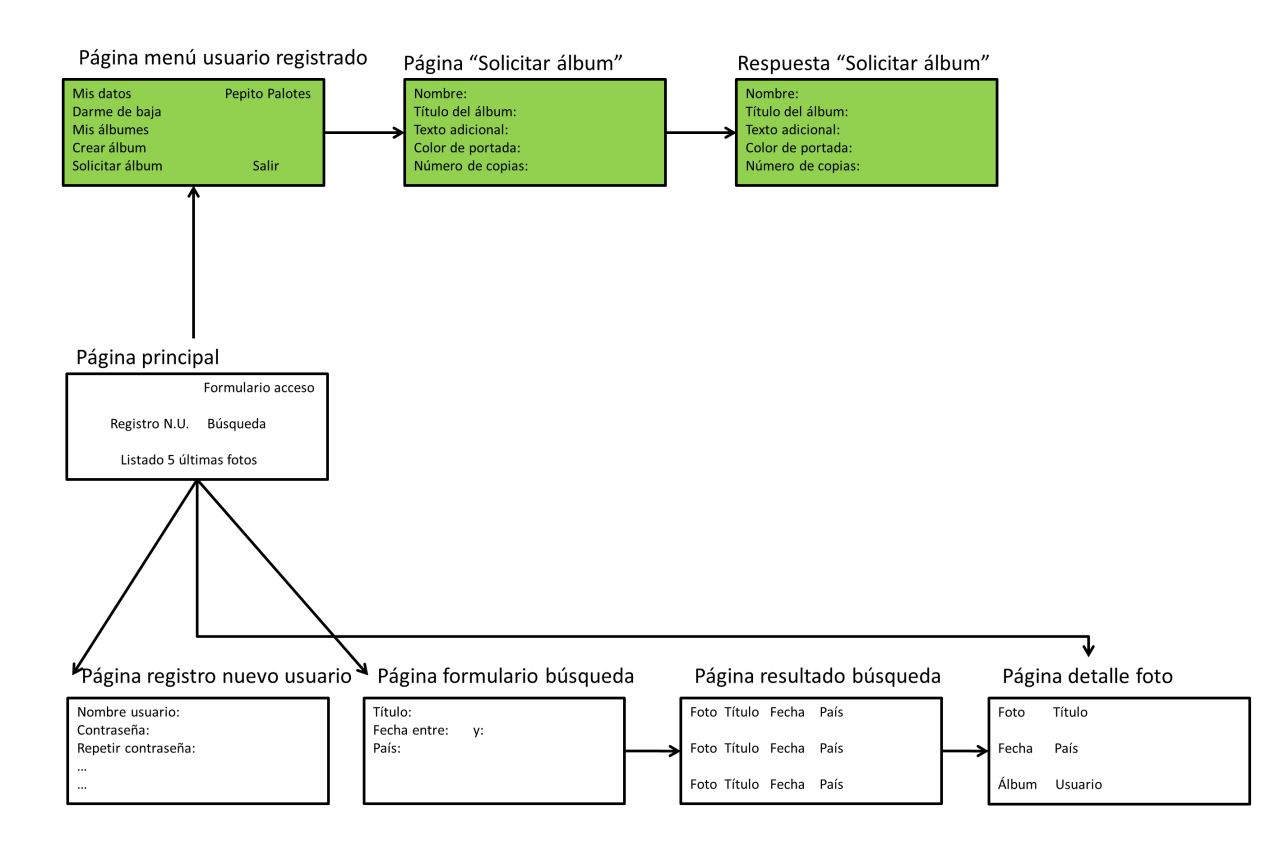

<span id="page-2-0"></span>Figura 1: Diagrama de páginas que componen el sitio web

- Página formulario control de acceso Contiene un formulario en el que se solicita el nombre de usuario y la contraseña necesarios para acceder a la parte privada. Esta página no es necesaria si el formulario de control de acceso se incluye en la página principal (como pop-up o en un panel). En la Figura [1](#page-2-0) se ha omitido porque el formulario de acceso está incluido en la página principal.
- Página menú usuario registrado Contiene enlaces con las funciones que puede realizar un usuario registrado: modificar sus datos, darse de baja, visualizar sus álbumes, crear un álbum nuevo, solicitar un álbum impreso y salir. Por ahora son simples enlaces que en las próximas prácticas enlazarán con las páginas correspondientes según se vayan creando.
- Página "Solicitar álbum" Contiene un formulario con los datos necesarios para solicitar un álbum impreso.
- Respuesta "Solicitar álbum" Muestra una confirmación de que se ha registrado la solicitud de un álbum (se deben mostrar los principales datos introducidos en el formulario por el usuario, si son todos los datos, mucho mejor) y también muestra el coste del álbum (por ahora debe mostrar siempre el mismo coste, independientemente de los valores seleccionados por el usuario $)^{21}$  $)^{21}$  $)^{21}$ .

Google Fotos ofrece la opción de solicitar un álbum impreso<sup>[22](#page-2-2)</sup> a partir de las fotos subidas al sistema. En la Figura [2](#page-3-0) se puede ver una imagen del paso final en la que el usuario debe seleccionar entre tapa blanda o tapa dura.

- El formulario de solicitud de un álbum impreso contiene lo siguiente:
- Un texto inicial con una descripción del funcionamiento de esta opción.
- Una tabla con tarifas que dependen de: número de páginas, resolución, color de la portada (blanco y negro o color).

<span id="page-2-1"></span> $^{21}$ Esta página de respuesta y muchas otras de la aplicación se podrían implementar como pop-up, pero eso hará más difícil la programación posterior con PHP, así que lo más sencillo es optar por una página de respuesta independiente.

<span id="page-2-2"></span><sup>22</sup>[https://www.google.com/intl/es\\_es/photos/printing/photo-books/](https://www.google.com/intl/es_es/photos/printing/photo-books/)

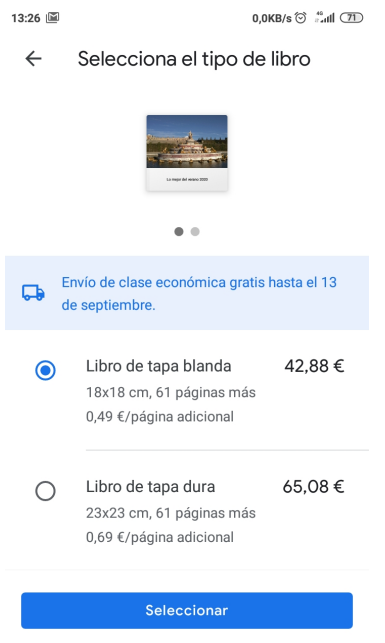

<span id="page-3-0"></span>Figura 2: Impresión de un álbum en Google Fotos

- Nombre: para el envío postal y personalización del álbum, máximo 200 caracteres, obligatorio. El formato es libre, pueden ser dos campos separados (nombre, apellidos) o un campo todo junto.
- Título del álbum: para la cubierta del álbum, máximo 200 caracteres, obligatorio.
- Texto adicional: un texto con una dedicatoria o una descripción del álbum, máximo 4000 caracteres, opcional.
- Correo electrónico: del destinatario del álbum, para realizar posibles notificaciones, máximo 200 caracteres, obligatorio.
- Dirección: para el envío postal, con los típicos campos (calle, número, piso, puerta, código postal, localidad, provincia y país), obligatorio. El formato es libre, decide una estructura de campos.
- Teléfono: del destinatario del álbum, sin formato, opcional.
- Color de la portada: selector de color. El color por defecto debe ser el negro.
- Número de copias: valor mínimo y por defecto 1.
- Resolución de las fotos: rango entre 150 y 900 DPI, en incrementos de 150. Valor por defecto 150.
- Álbum de fotos del usuario sobre el que se basará el álbum solicitado a imprimir, obligatorio. Se deberá escoger entre los álbumes del usuario (no se puede solicitar el álbum impreso de otro usuario).
- Fecha de recepción: fecha en la que el usuario desea recibir el álbum, opcional.
- Impresión a color: si el álbum se imprimirá en blanco y negro o a todo color.

### Importante: el formulario debe tener exactamente estos controles porque se usará en posteriores prácticas.

#### 3.1. Nota

La parte privada de la aplicación y su integración con la parte pública la puedes plantear de varias formas. Dos formas típicas son:

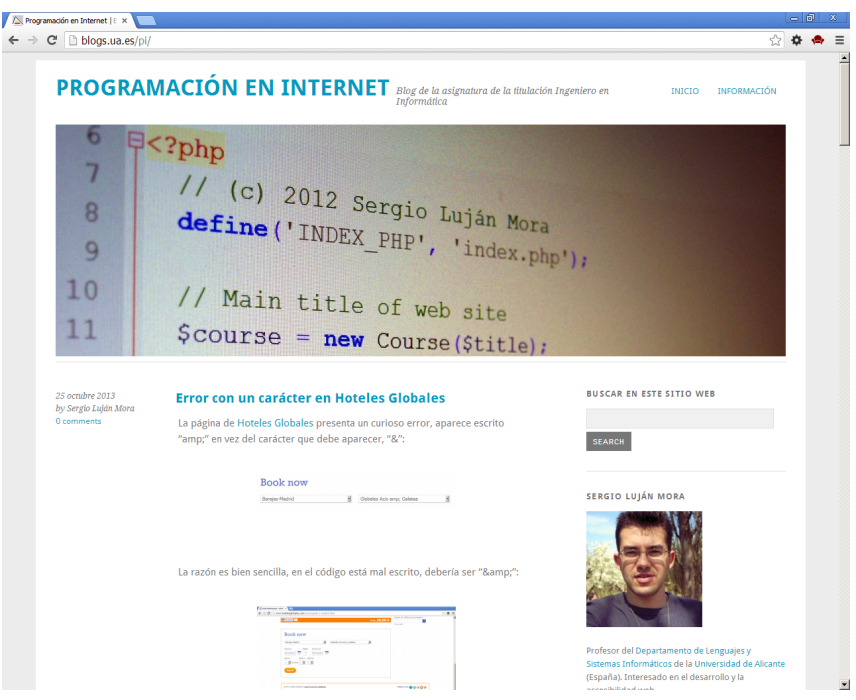

<span id="page-4-0"></span>Figura 3: Parte pública de un blog en WordPress cuando el usuario no está identificado

- Separada La parte privada es completamente independiente de la parte pública, posee su propio menú o barra de navegación e incluso puede poseer su propio estilo visual (CSS). Evidentemente, debe existir una opción en el menú o barra de navegación que permita pasar de la parte pública a la parte privada y viceversa.
- Integrada La parte privada se integra como una opción más en el menú o barra de navegación de la parte pública. La parte privada aparece como un apartado más de la parte pública, que sólo está disponible cuando el usuario se ha identificado.

En la realización de esta práctica puedes aplicar cualquiera de estas dos estrategias o cualquiera similar.

Por ejemplo, en el gestor de contenidos WordPress se emplea una solución mixta. Cuando un usuario propietario de un blog no se ha identificado, el usuario visualiza el blog como cualquier otro usuario (Figura [3\)](#page-4-0).

Cuando el propietario se identifica (Figura [4\)](#page-5-0), accede a la parte privada de WordPress (Figura [5\)](#page-5-1), en la que el propietario tiene acceso a todas las opciones para administrar su blog: entradas, comentarios, apariencia, plugins, usuarios, etc. La parte privada no guarda ninguna relación con la parte pública: la estructura y la presentación de la página es totalmente diferente.

Cuando el propietario regresa a la parte pública del blog, si sigue identificado (no ha pulsado en "Cerrar sesión") sobre el blog se muestra una barra de herramientas que le permite acceder a ciertas opciones de administración directamente desde la parte pública (compara la Figura [3](#page-4-0) con la Figura [6\)](#page-6-0).

Estas opciones son realmente accesos rápidos o atajos a las opciones correspondientes en la parte privada del blog (Figura [7\)](#page-6-1).

Muy importante: tienes que cumplir exactamente lo que se te pide en cada práctica porque las prácticas son acumulativas, si te desvías de lo que se te pide es posible que tengas graves problemas en prácticas posteriores.

Muy importante: en esta práctica no te tienes que preocupar por la presentación visual de las páginas web. La presentación visual la definirás en las próximas prácticas con la tecnología CSS.

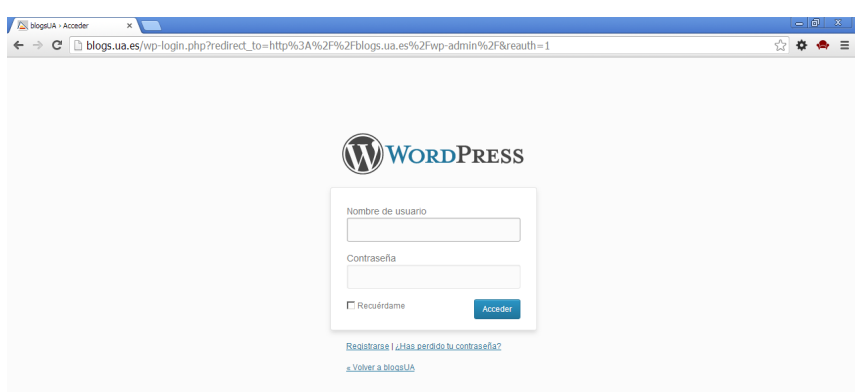

<span id="page-5-0"></span>Figura 4: Formulario de identificación en WordPress

| C<br>blogs.ua.es/pi/wp-admin/edit.php        |                                                                                     |                                     |                  | ☆ ●<br>53                        |                        |                          |
|----------------------------------------------|-------------------------------------------------------------------------------------|-------------------------------------|------------------|----------------------------------|------------------------|--------------------------|
| Mis sitios                                   | Programación en Internet<br>$\bullet$<br>+ New                                      |                                     |                  |                                  |                        | Hola, Sergio Luján Mora  |
| <b>Secritorio</b>                            | Entradas Añadir nueva<br>Š                                                          |                                     |                  |                                  | Opciones de pantalla v | Ayuda v                  |
| $\angle$ Entradas                            |                                                                                     |                                     |                  |                                  |                        |                          |
| <b>Todas las entradas</b>                    | Twitter Tools relies on the Social plugin, please install this plugin.              |                                     |                  |                                  |                        |                          |
| Añadir nueva                                 |                                                                                     |                                     |                  |                                  |                        | <b>Buscar entradas</b>   |
| Categorias                                   | Todos (757)   Publicadas (707)   Programadas (42)   Borradores (8)                  |                                     |                  |                                  |                        |                          |
| <b>Solution</b> Multimedia                   | $\overline{\phantom{a}}$<br>Mostrar todas las fechas<br>Acciones en lote<br>Aplicar | Ver todas las categorías<br>Filtrar |                  | 757 elementos $\alpha$<br>国      |                        | $\mathbf{1}$<br>de 2 > 1 |
| P Enlaces                                    | $\Box$ Título                                                                       | Autor                               | Categorías       | Tags                             | Ş                      | Fecha                    |
| <b>Páginas</b>                               | Regalo de Navidad: consejos para tener éxito<br>п                                   | Sergio Luján<br><b>Mora</b>         | General          |                                  | $\bullet$              | 25/12/2013<br>Programada |
| Comentarios                                  | Todo sobre la Comic Sans<br>п.                                                      | Sergio Luián<br><b>Mora</b>         | General          |                                  | $\bullet$              | 23/12/2013<br>Programada |
| <b>图 Apariencia</b><br>My Custom CSS         | ¡Qué poco cuidado tiene el Ministerio de Fomento!<br>п.                             | Sergio Luján<br><b>Mora</b>         | General          | error                            | ◙                      | 20/12/2013<br>Programada |
| <b><i>S</i></b> Plugins<br><b>怨 Usuarios</b> | <b>Tests unitarios en PHP</b><br>п.                                                 | Sergio Luián<br>Mora                | General          | PHP                              | $\circ$                | 18/12/2013<br>Programada |
| Th Herramientas                              | <b>Generador de CSS</b><br>п                                                        | Sergio Luján<br>Mora                | General          | <b>CSS</b>                       | $\bullet$              | 17/12/2013<br>Programada |
| [羽 Ajustes]<br>(4) Cerrar menú               | La nueva etiqueta de HTML5<br>п                                                     | Sergio Luián<br>Mora                | General          | <b>HTML5</b>                     | $\circ$                | 16/12/2013<br>Programada |
|                                              | Llegué en el momento justo<br>п.                                                    | Sergio Luján<br>Mora                | General          | cita, Tim Berners-Lee            | $\bullet$              | 13/12/2013<br>Programada |
|                                              | La etiqueta iframe y YouTube<br>п.                                                  | Sergio Luján<br>Mora                | General          |                                  | $\circ$                | 12/12/2013<br>Programada |
|                                              | Chayanne también tiene problemas con el juego de caracteres<br>п.                   | Sergio Luján<br>Mora                | General          | error, juego caracteres          | $\bullet$              | 11/12/2013<br>Programada |
|                                              | Numeración automática de figuras<br>п                                               | Sergio Luján<br><b>Mora</b>         | General          | CSS. HTML5                       | $\circ$                | 10/12/2013<br>Programada |
|                                              | Conéctate a Internet por sólo 120 euros al año<br>п                                 | Sergio Luján<br>Mora                | General          |                                  | $\bullet$              | 09/12/2013<br>Programada |
|                                              | Desarrollo de un diseño adaptable<br>п                                              | Sergio Luján<br>Mora                | General          | adaptable, CSS, diseño,<br>video | $\circ$                | 06/12/2013<br>Programada |
|                                              | Mitos de HTML5<br>п                                                                 | Sergio Luján<br>Mora                | General          | HTML5                            | $\circ$                | 05/12/2013<br>Programada |
|                                              | ¿Soy un buen programador?<br>п.                                                     | Sergio Luján<br><b>Mora</b>         | General          |                                  | $\bullet$              | 04/12/2013<br>Programada |
|                                              | <b>All Street</b>                                                                   | <b>Access Fords</b>                 | <b>Continued</b> | $-14 -$                          |                        | <b>ANIANAAA</b>          |

<span id="page-5-1"></span>Figura 5: Parte privada de WordPress

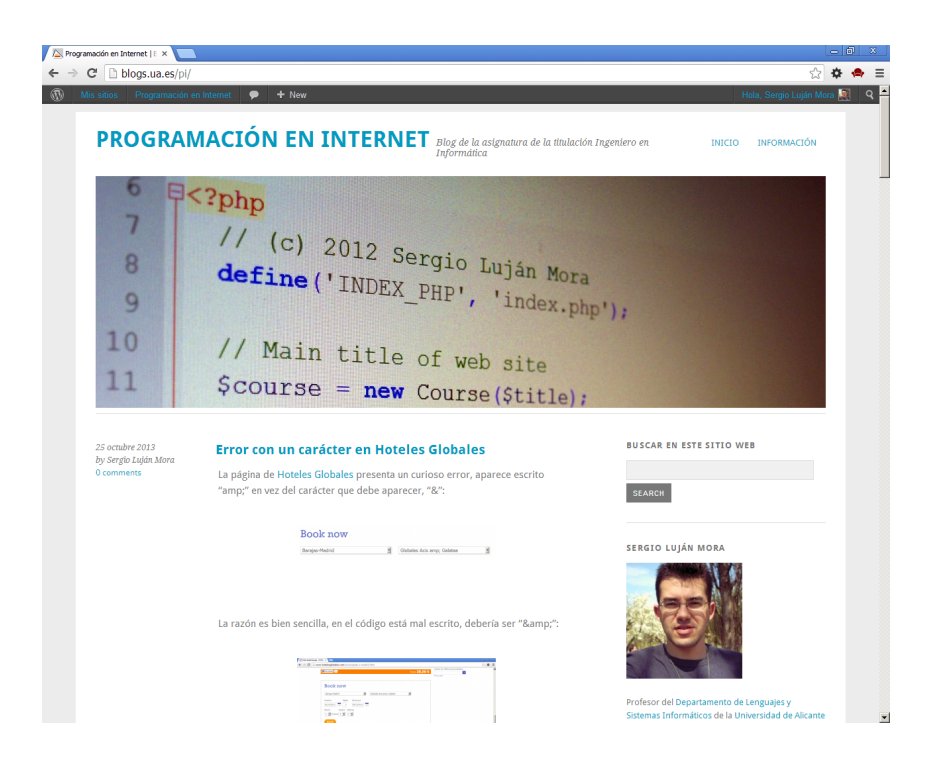

Figura 6: Parte pública de un blog en WordPress cuando el usuario sí que está identificado

<span id="page-6-1"></span><span id="page-6-0"></span>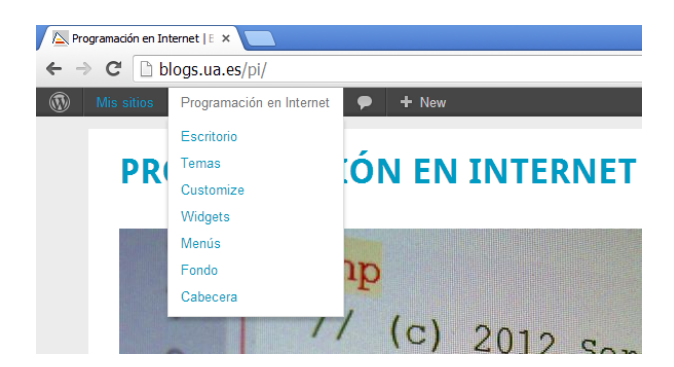

Figura 7: Parte privada de WordPress

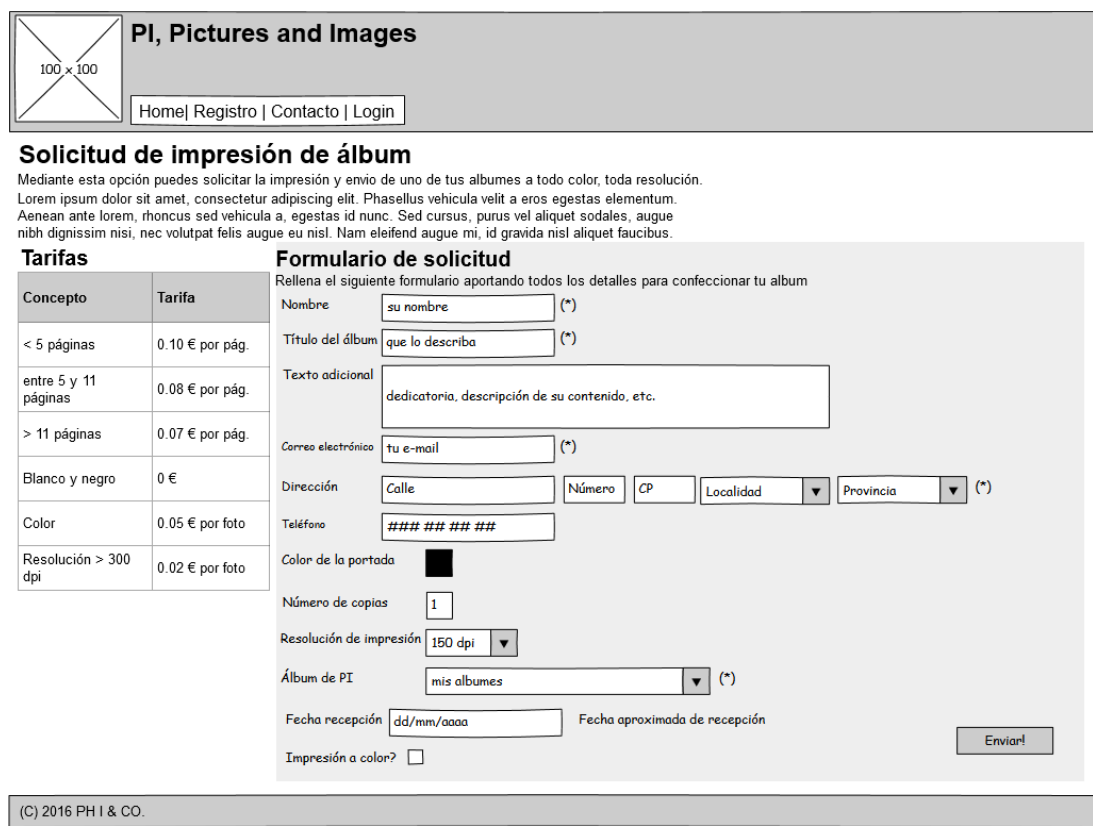

<span id="page-7-0"></span>Figura 8: Prototipo del formulario de solicitud de un álbum

### 4. ¿Cómo lo hago?

### 4.1. Prototipo de las páginas web que se van a desarrollar

Primero, realiza un borrador o prototipo (mockup) de la página que vas a diseñar con un montaje apropiado donde la información quede bien organizada y esté legible y fácil de encontrar. Un ejemplo podría ser el mostrado en la Figura [8.](#page-7-0) Este mockup es un ejemplo, no significa que lo debas hacer obligatoriamente como aparece ahí.

### 4.2. Formulario con los nuevos controles de HTML5

Un aspecto importante es que debes lograr que el formulario sea lo más usable, lo más fácil de usar para el usuario. Para ello, debes seleccionar los controles más apropiados para cada situación.

Importante: el formulario debe tener exactamente la tabla de tarifas que aparece en el prototipo porque se usará en posteriores prácticas.

Usando como plantilla alguna de las páginas HTML diseñadas en la práctica anterior, implementa el montaje del mockup. Usa las etiquetas y atributos de HTML5 necesarios.

Para el formulario, usa las etiquetas y atributos nuevos de formularios de HTML5 con el fin de contemplar las características y prestaciones que dice el enunciado. En algunos casos tendrás que tomar decisiones sobre que tipo de control necesitas para recoger adecuadamente los datos del usuario. Intenta utilizar el más adecuado en cada caso, el que proporcione la mejor usabilidad al usuario final.

Aunque en un desarrollo real hay que ser muy cuidadoso a la hora de emplear las últimas novedades de una tecnología, en esta práctica puedes experimentar y puedes utilizar todo lo que ofrece HTML5, aunque no sea compatible con algunos navegadores actuales.

Indica los campos que sean obligatorios con el atributo required. También lo debes indicar visualmente para que el usuario lo sepa y debes dar instrucciones sobre ello al principio de la página.

Para aquellos campos que sean difíciles de entender, añade alguna explicación o aclaración como ayuda. Si algún campo requiere un formato determinado en los datos de entrada, explícalo y pon algún ejemplo.

HTML5 añade tipos de campos nuevos que puedes usar en tus formularios, en la Cuadro [1](#page-9-0) tiene una enumeración de los campos de formulario soportados por HTML5 con una breve explicación.

El control type="range" es muy interesante y útil para ciertas situaciones, pero para que su usabilidad sea correcta se deben realizar ciertos ajustes. En "<input type="range">"<sup>[23](#page-8-0)</sup> y "<output>: The Output element"[24](#page-8-1) se proporcionan consejos muy útiles. El control type="range" es el único punto de la práctica en el que se puede emplear JavaScript por ahora.

### 4.3. Creación de una tabla

Una tabla es una forma gráfica de representar información de manera esquematizada, ordenada y compacta. Las tablas se organizan en filas y columnas que definen celdas.

Las principales etiquetas de HTML que se emplean para definir una tabla son:

- La etiqueta <table> indica el inicio de una tabla.
- La etiqueta  $\langle \text{tr} \rangle$  (table row) define una fila de una tabla.
- La etiqueta  $\langle \text{td} \rangle$  (*table data*) define una celda de una tabla.
- La etiqueta <th> (table header) define una celda de cabecera de una tabla. Se puede emplear en los mismos sitios en los que se usa <td>.
- La etiqueta <caption> define un título de una tabla. Una tabla solo puede tener un título.

Por defecto, las tablas aparecen sin borde. En versiones antiguas de HTML se podía emplear el atributo border[25](#page-8-2) para mostrar el borde de una tabla, pero ese atributo está obsoleto en HTML5. En su lugar, si quieres mostrar el borde de las tablas, añade el siguiente código CSS en el <head> (es lo único de CSS que puedes emplear en esta práctica por ahora):

```
<style>
table, tr, th, td {
       border: 1px solid black;
}
</style>
```
Muy importante: no uses las tablas para maquetar el contenido de una página web (por ejemplo, para organizar el contenido de una página web en varias columnas), es una muy mala práctica. La maquetación de una página web se define con CSS.

### 5. Recomendaciones

El objetivo de la asignatura es construir una aplicación web mediante el desarrollo de un prototipo que se irá refinando y ampliando en las diferentes prácticas. Antes de ponerte delante del ordenador a escribir páginas web puedes hacer (y es muy recomendable) un mockup (modelo a escala, maqueta) de cómo piensas que será el sitio web. Un mockup lo puedes hacer en papel, con una herramienta de diseño gráfico o con el mismo Microsoft PowerPoint.

Aunque puedes usar todas las novedades que incorpora HTML5, debes tener en cuenta que no todas las etiquetas y atributos de HTML5 son soportadas por todos los navegadores que se emplean en la actualidad, por lo que debes ser muy cuidadoso en un desarrollo real. Prueba el funcionamiento de tus páginas en diferentes sistemas operativos y con diferentes navegadores, ¿se muestran todos los controles correctamente?, ¿se visualizan todos los controles con el mismo aspecto en todos los navegadores?

El uso del atributo placeholder en lugar de la etiqueta <label> asociada a un control de un formulario es una malísima idea. Se puede usar placeholder, pero siempre como un complemento a la etiqueta <label>.

No todos los controles de formulario admiten todos los atributos que modifican su funcionamiento. Por ejemplo, el control para seleccionar un color <input type="color"> no admite el atributo required

<span id="page-8-0"></span> $^{23}{\rm https://development.mozilla.org/en-US/docs/Web/HTML/Element/input/range}$ 

<span id="page-8-1"></span><sup>24</sup><https://developer.mozilla.org/en-US/docs/Web/HTML/Element/output>

<span id="page-8-2"></span><sup>25</sup>[https://www.w3schools.com/tags/att\\_table\\_border.asp](https://www.w3schools.com/tags/att_table_border.asp)

<span id="page-9-0"></span>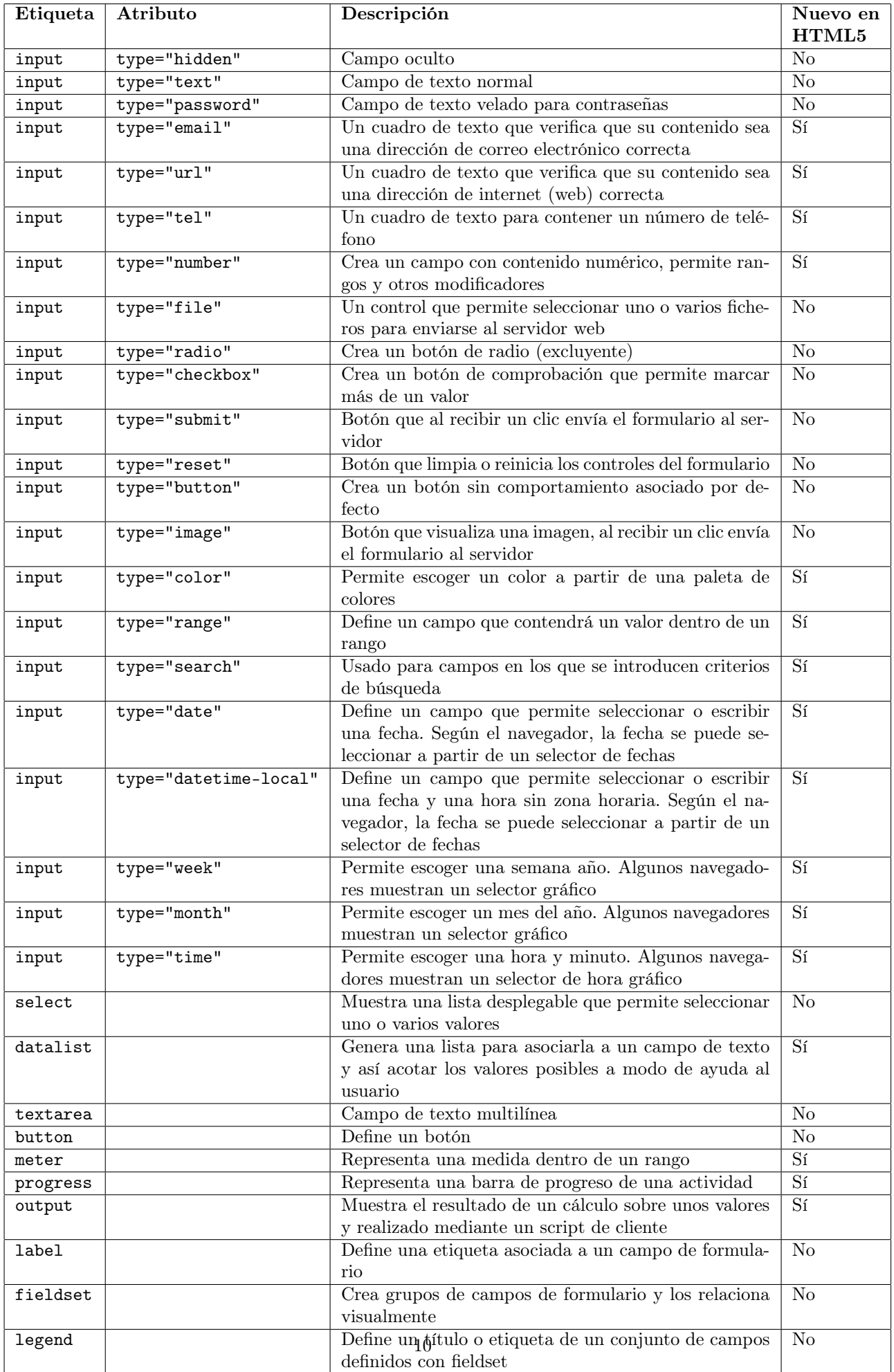

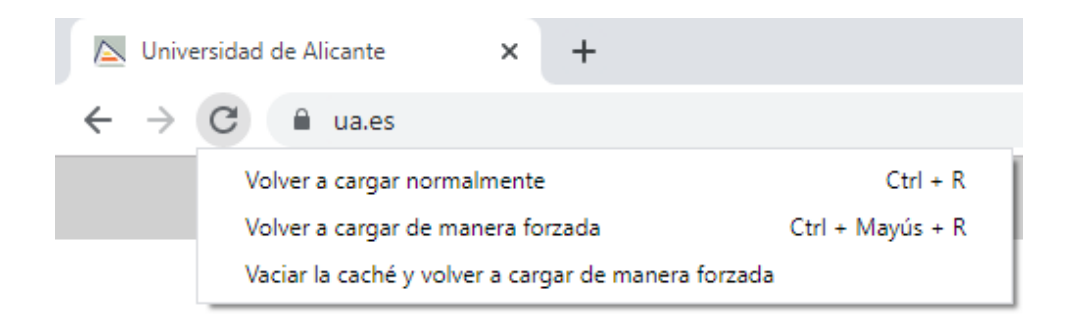

Figura 9: Opciones para volver a cargar una página web en Google Chrome

para indicar que el control es obligatorio. Si se quiere controlar si el usuario ha seleccionado un color, se debe emplear un evento gestionado con JavaScript.

<span id="page-10-2"></span>Importante:

- Almacena cada práctica en un directorio independiente; al final de la asignatura debes tener un directorio por cada práctica semanal. Cuando comiences una nueva práctica, copia y renombra el directorio de la práctica anterior.
- El fichero de la página principal de un sitio web suele tener el nombre index.html. Sólo como curiosidad, los servidores web suelen tener configurada la siguiente lista de páginas por defecto para la página principal<sup>[26](#page-10-0)</sup>: index.htm, index.html, index.php, index.php3, index.php5, index.php4, index.shtml, default.htm, default.html, index.py, default.shtml, index.pl, index.cgi y home.html.
- Se recomienda usar el juego de caracteres UTF-8.
- Ten cuidado con los nombres de los ficheros, utiliza únicamente letras del alfabeto inglés y números, no uses espacios en blanco y emplea únicamente minúsculas.
- Ten cuidado con la caché del navegador, consulta una explicación sobre los problemas y soluciones en el artículo "Ayuda:Cómo limpiar la caché"<sup>[27](#page-10-1)</sup>. En Google Chrome, cuando se muestran las herramientas para inspeccionar el código de una página, se puede pulsar con el botón derecho sobre el icono de recargar y aparece un menú para forzar la recarga y el vaciado de la caché, tal como se puede ver en la Figura [9.](#page-10-2) Recuerda esto durante toda la asignatura.

<span id="page-10-1"></span><span id="page-10-0"></span> $^{26}$ El orden de configuración es importante porque el servidor web va a intentar encontrar los archivos en el orden indicado.  $^{27}$ [https://es.wikipedia.org/wiki/Ayuda:C%C3%B3mo\\_limpiar\\_la\\_cach%C3%A9](https://es.wikipedia.org/wiki/Ayuda:C%C3%B3mo_limpiar_la_cach%C3%A9)